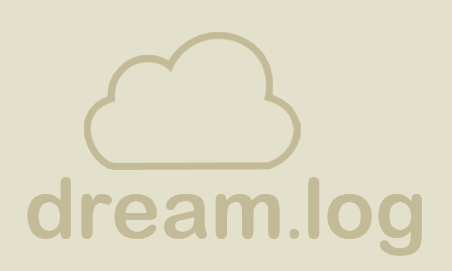

**Ein digitales Traumtagebuch für das iPad**

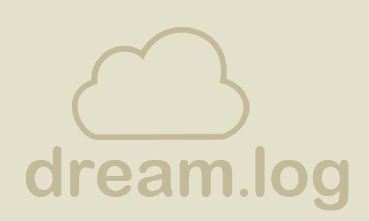

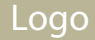

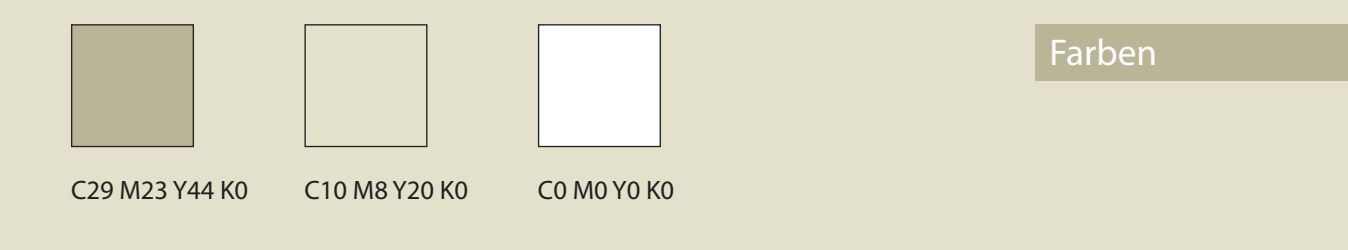

# **Arial Rounded MT Bold**

Segoe Print

Fonts

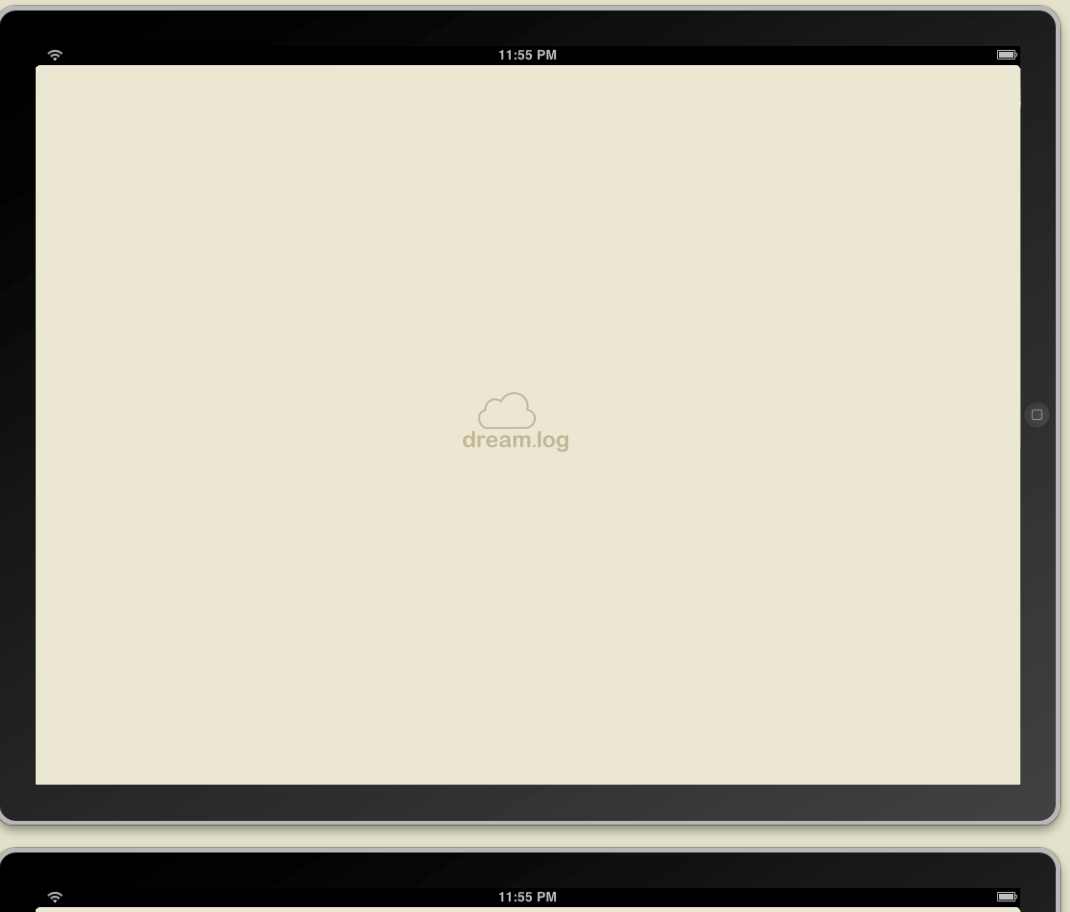

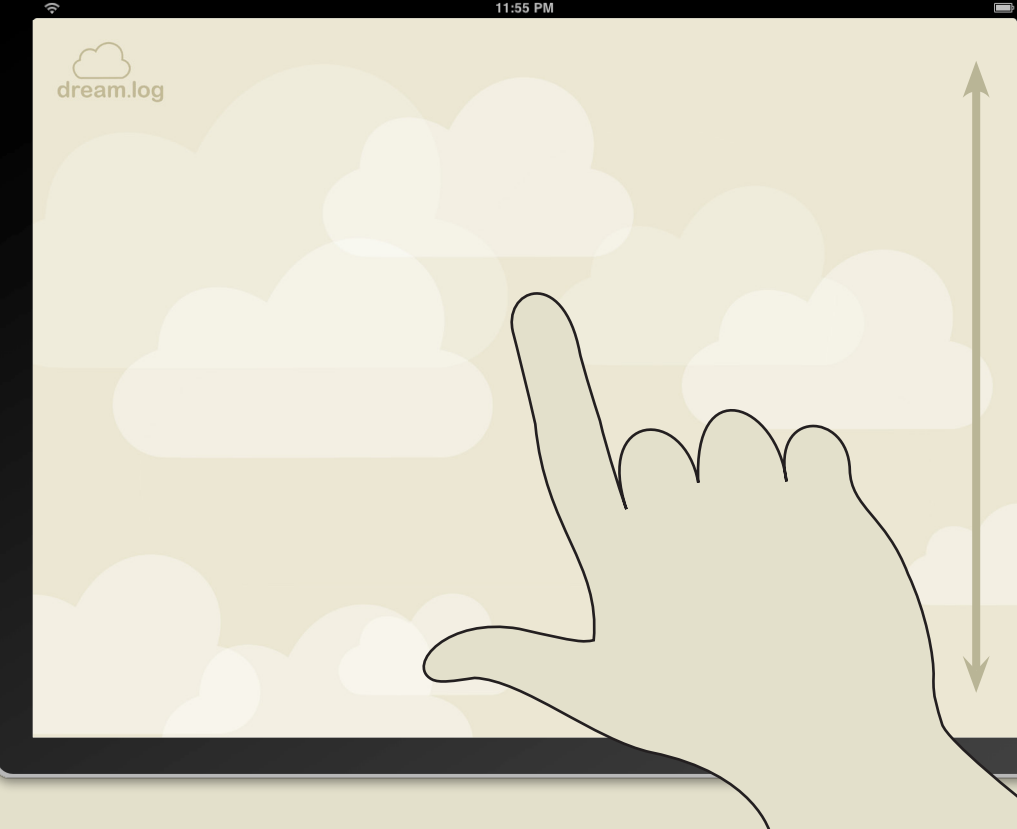

#### Startscreen

#### Montagefläche

Sobald das App geladen wurde, befindet sich der Nutzer in einem Himmel.

Wird das App erstmals gestartet, sind noch keine Wolken zu sehen. Mit einem Doppeltipp in die freie Fläche, wird eine neue Wolke erzeugt. Jede Wolke steht für einen Traum.

Man bewegt sich mithilfe einer unsichtbaren, vertikalen Leiste zwischen den Wolken hindurch. Ältere Träume befinden sich weiter hinten, neuere weiter vorn. Das wird durch die Transparenz deutlich.

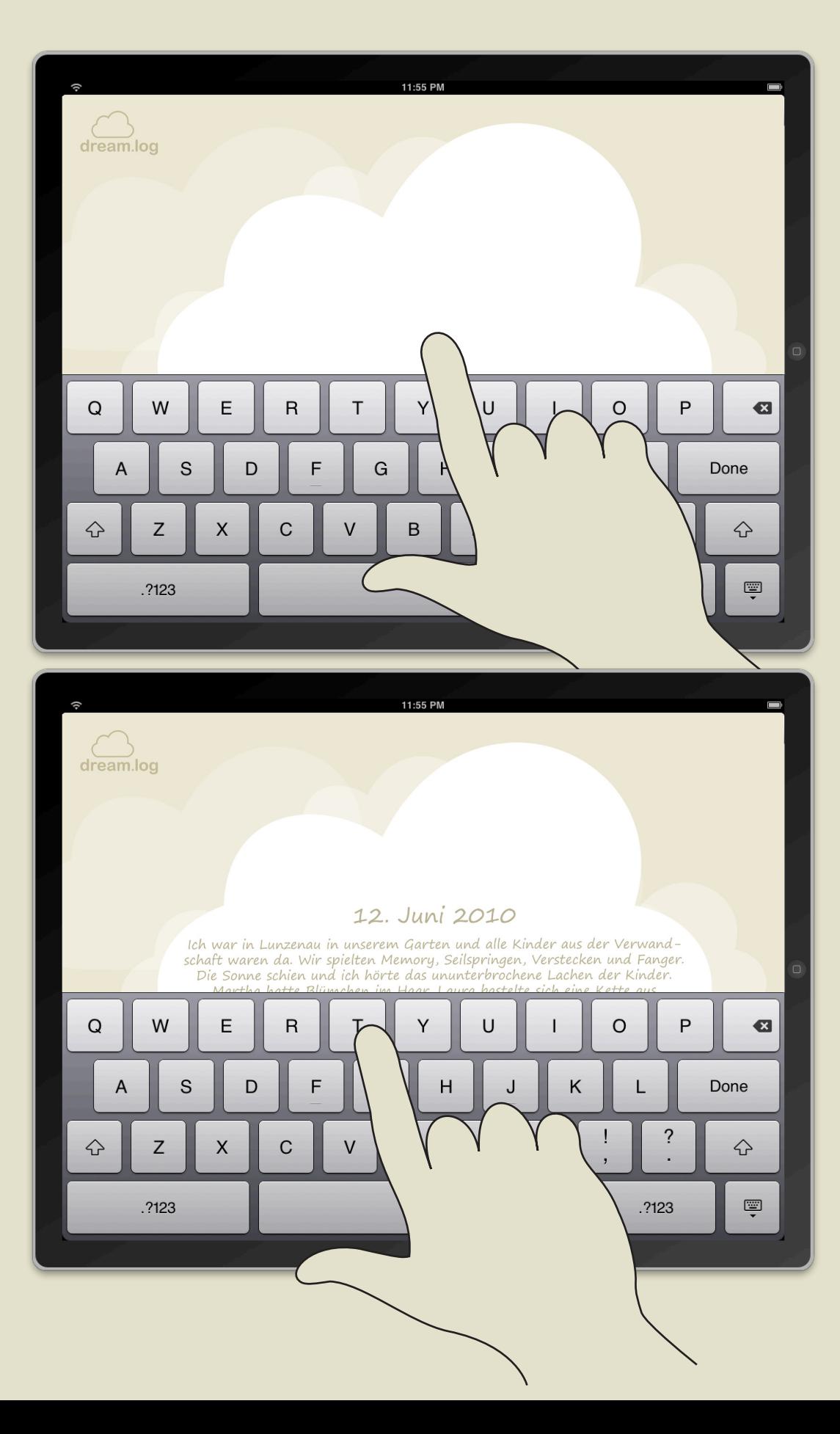

#### Traumwolke

Sobald man eine neue Wolke erzeugt, erscheint die Tastatur. Das Datum wird in diesem Moment automatisch generiert - je nach dem, welcher Tag gerade ist. Nun kann man den Inhalt des Traumes aufschreiben.

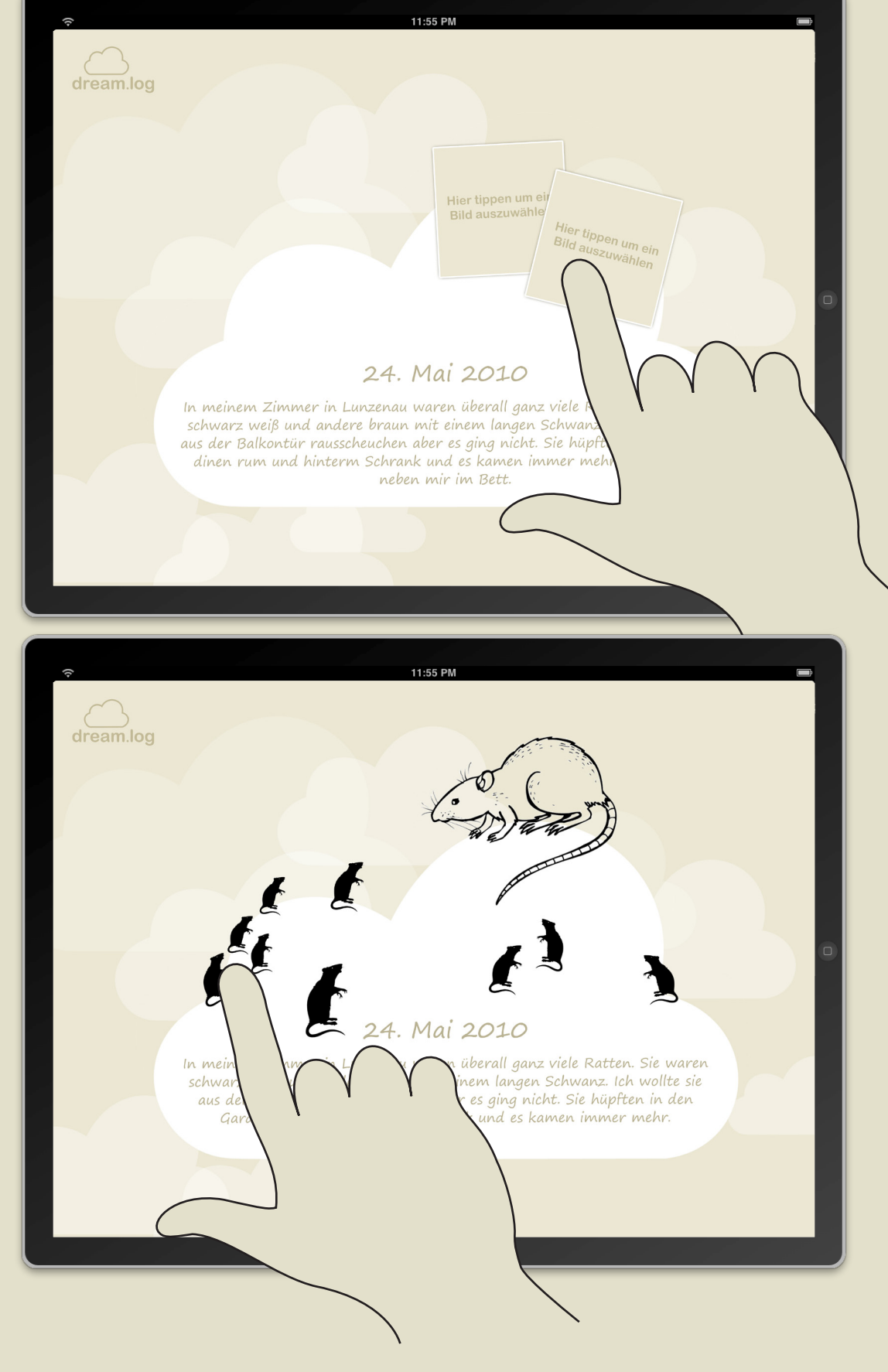

#### **Traumwolke**

Leere Boxen zeigen dem Nutzer, dass Bilder von der eigenen Festplatte hochgeladen werden können. Es können sowohl .jpg als auch .png Dateien verwendet werden.

Benutzt man zwei Finger und berührt die leere Bildbox, wird diese Box dupliziert. Somit werden beliebig viele Bildboxen erzeugt, in die wiederum die Fotos und Grafiken der Festplatte eingefügt werden können.

#### **Traumwolke**

Die Bilder können ganz beliebig vom Nutzer verschoben, positioniert und gedreht werden, sodass eine komplette Collage entstehen kann.

Zieht man bestimmte Grafiken oder Fotos aus dem Bildrand heraus, werden sie automatisch gelöscht.

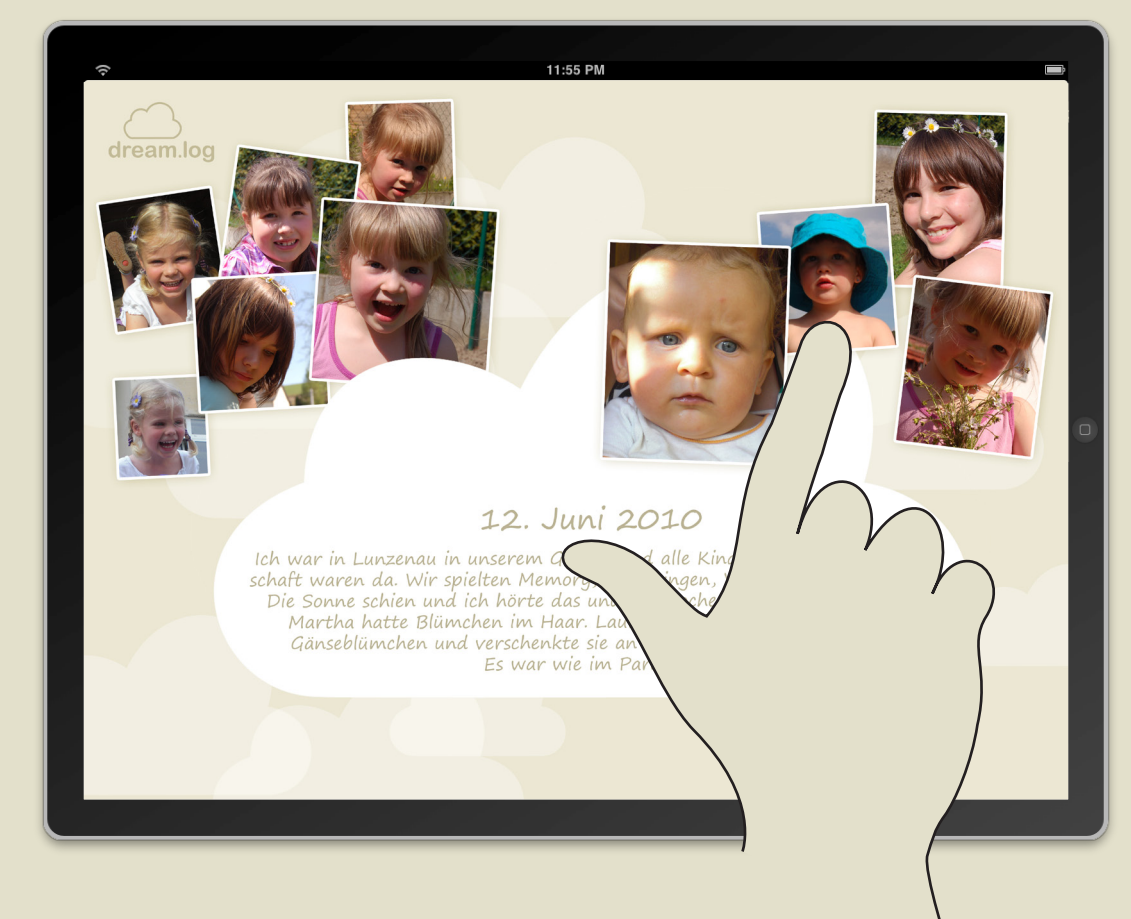

#### **Traumwolke**

Entscheidet sich der User für .jpg Dateien, erhalten diese automatisch eine weiße Kontur sowie einen Schatten.

Mit Daumen und Zeigefinger lassen sich die Bilder skalieren.

Eine Berührung der linken oberen Ecke des Bildes führt zur Rotation der Grafik.

Durch einen Tipp in den leeren Himmel, gelangt man zurück in den Himmel.

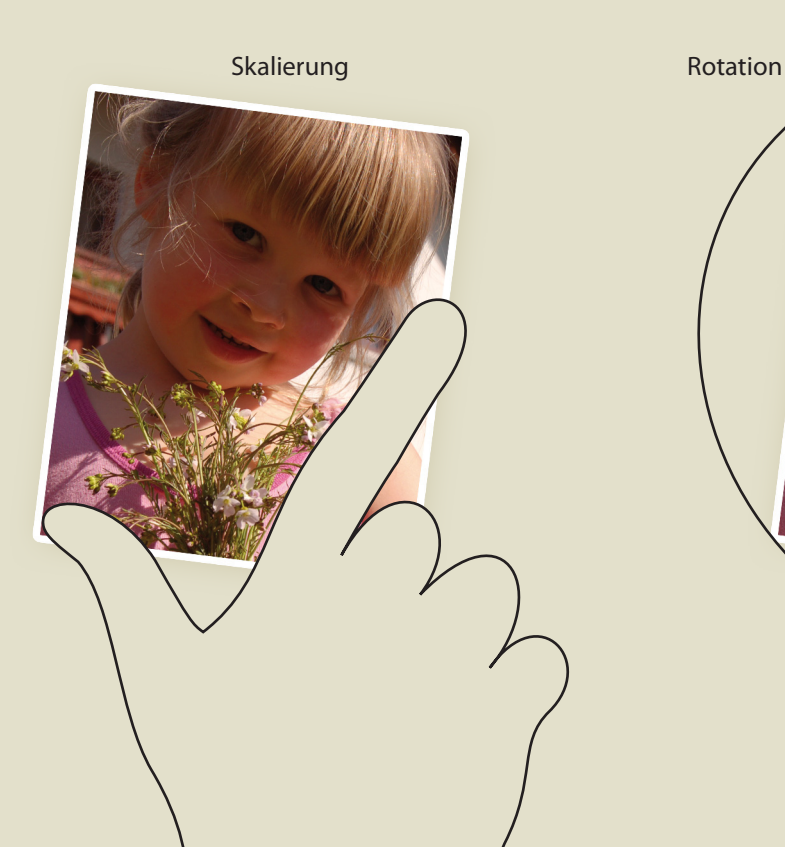

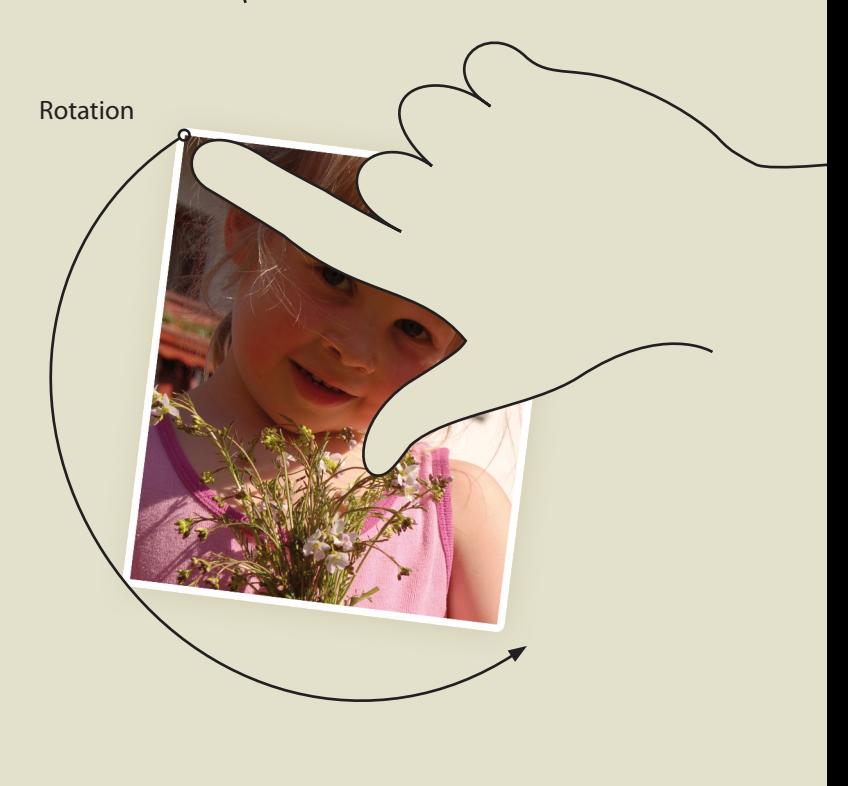

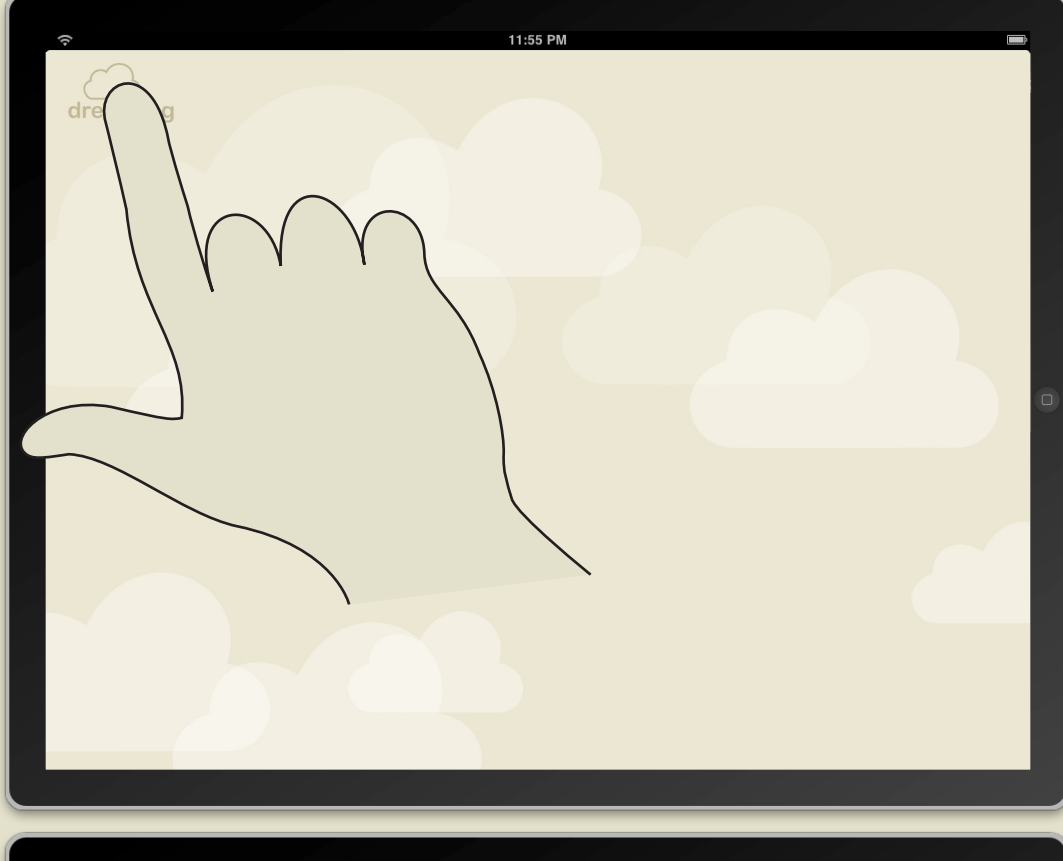

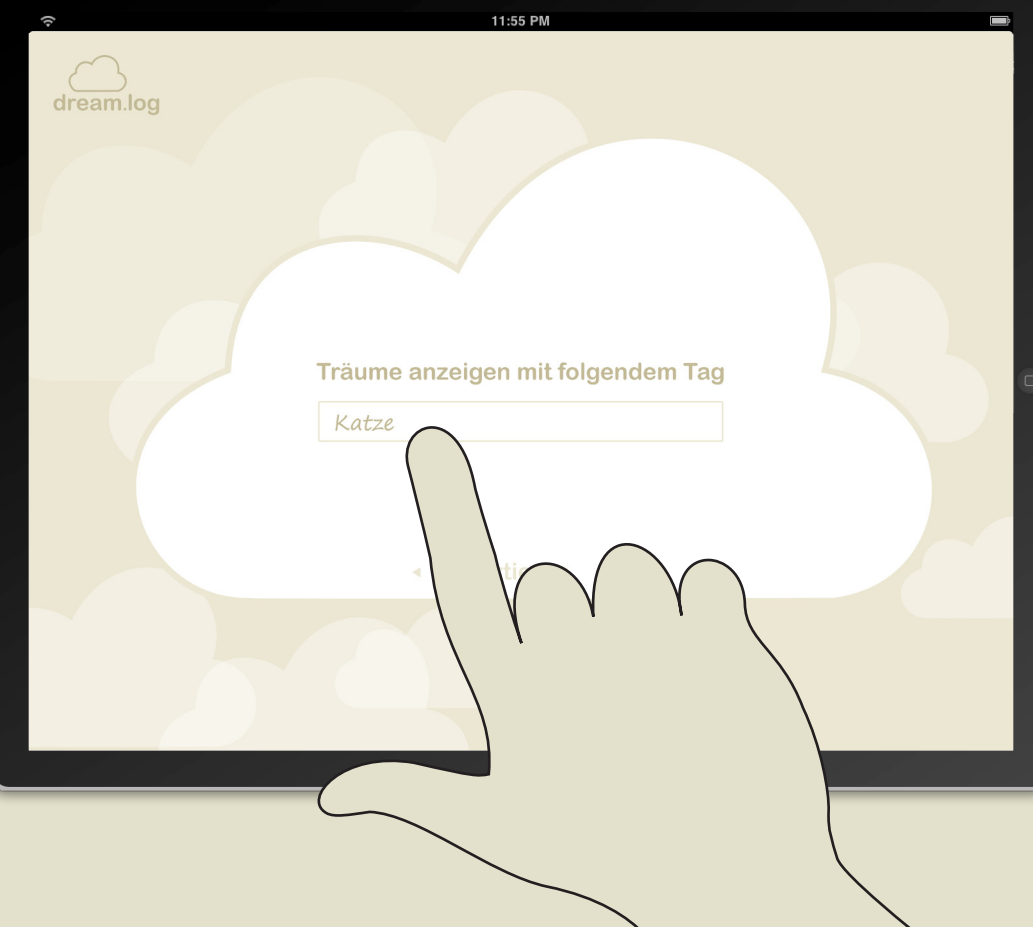

#### Menue

Tippt der Nutzer auf das Logo, gelangt er zum Menue. Eine Menue Wolke öffnet sich.

#### Menue

Es gibt drei Menue Punkte, die zum Filtern der Traumwolken dienen:

- ∙ Träume mit einem bestimmten Tag anzeigen (1)
- ∙ nur Träume anzeigen der letzten Woche, des letzten Monates oder der letzten drei Monate (2)
- ∙`Tagwolken anzeigen der letzten Woche, des lezten Monates oder der letzten drei Monate (3)

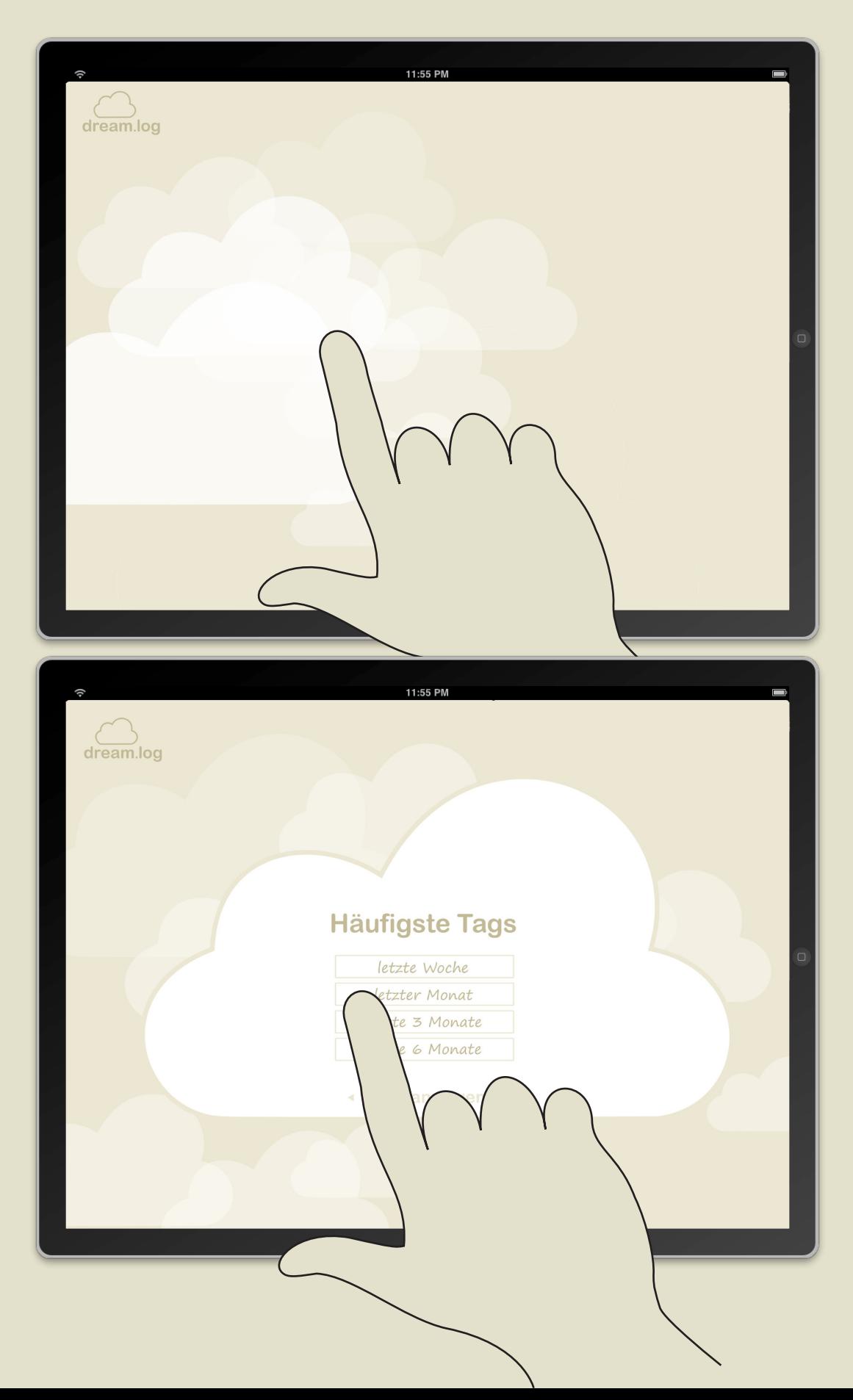

#### Sortierung

Im Menuepunkt (1) und (2) werden die Wolken gefiltert und somit anders angeordnet. Beispielsweise werden nur noch Träume mit dem Tag "Katze" angezeigt oder nur die Träume der letzten Woche.

### Tagwolken

Der Nutzer kann sich die häufigsten benutzten Worte eines bestimmten Zeitraumes aufrufen. (3)

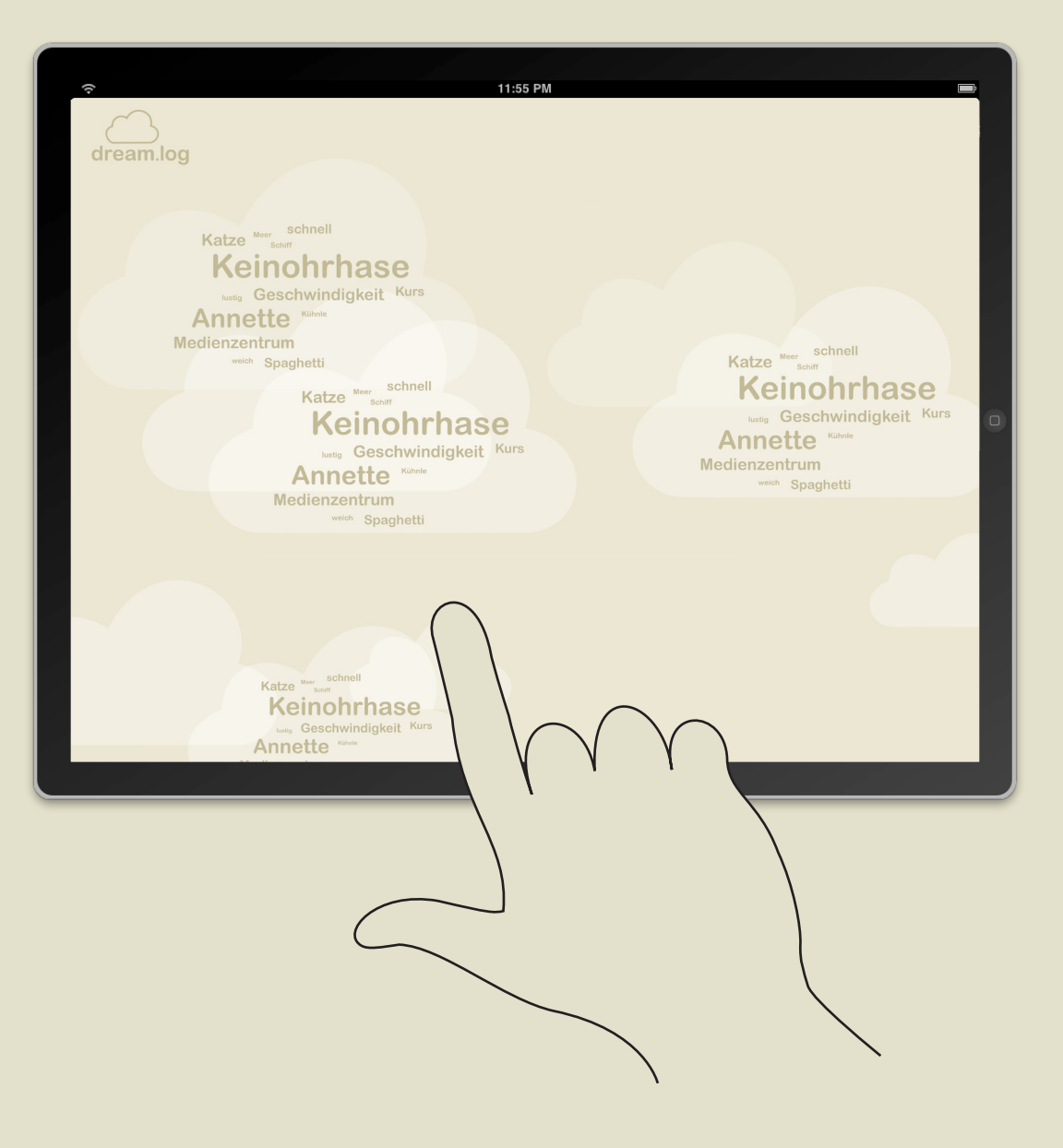

## Tagwolken

Die am häufigsten genutzten Tags werden in den Wolken angezeigt. Jede Wolke steht für einen anderen Zeitraum.